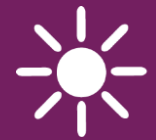

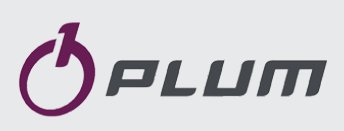

# INTERNETMODUL **ecoNET SOL** FERNSTEUERUNG VON SOLARREGLERN

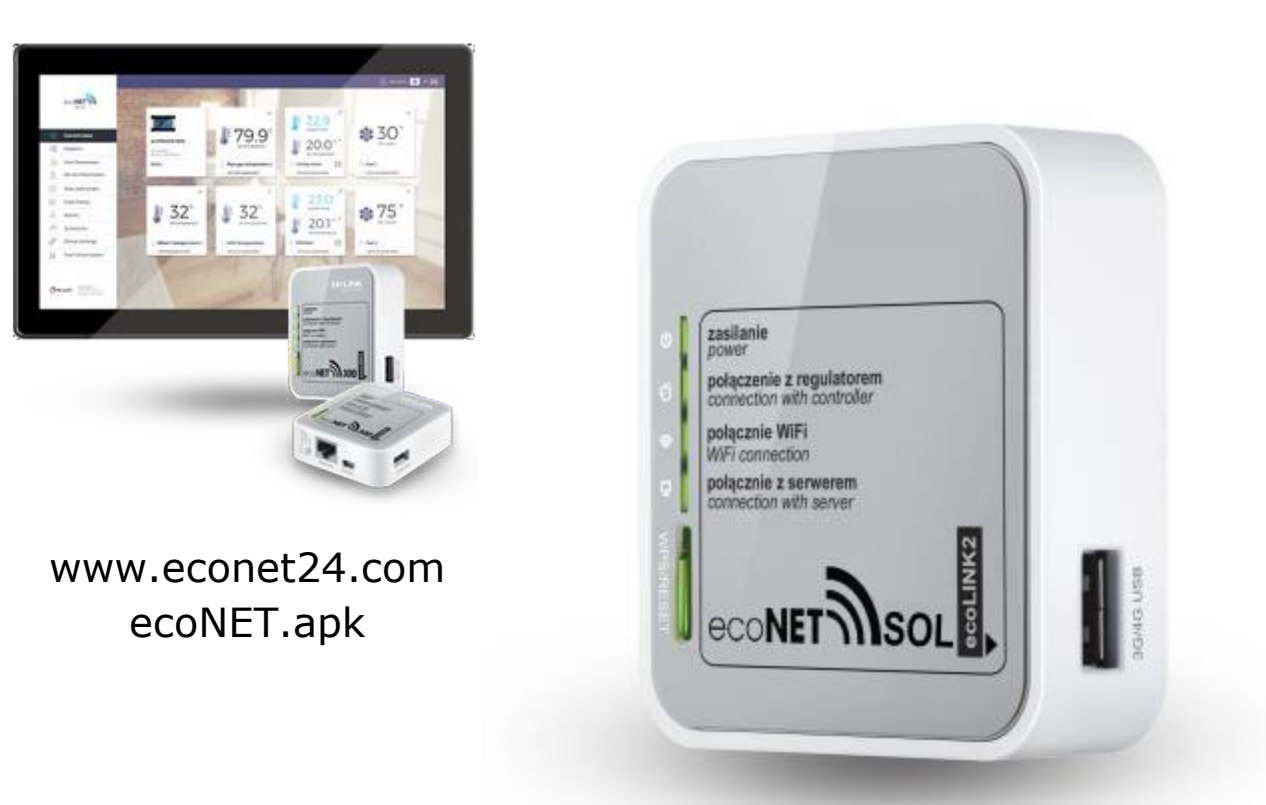

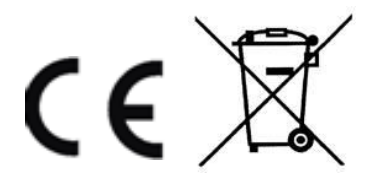

# **BETRIEBS- UND INSTALLATIONSHANDBUCH**

AUSGABE: 1.0\_DE GILT FÜR DEN SOLARREGLER, SERIE: ecoSOL301, ecoSOL400, ecoSOL500

# **INHALT DER TABELLE**

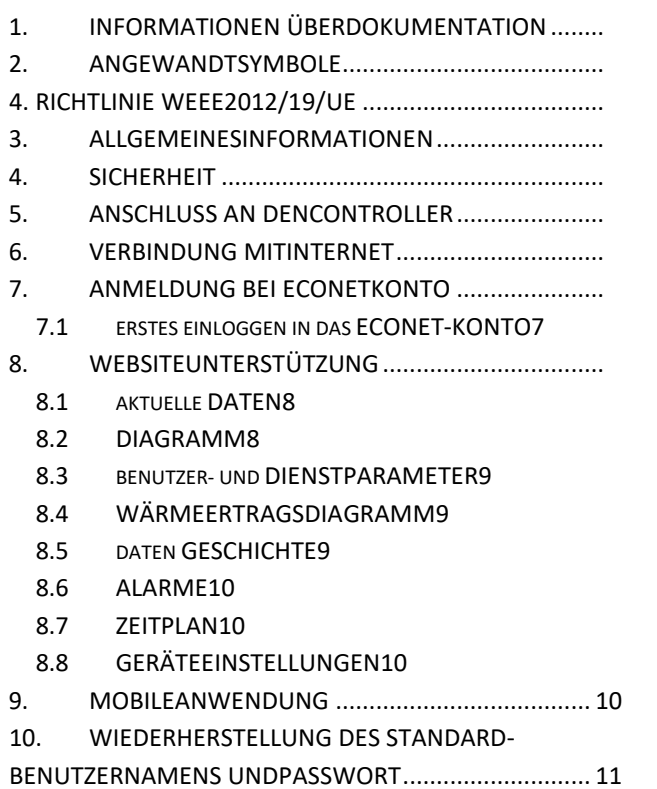

#### <span id="page-3-0"></span>**1. Hinweise zur Dokumentation**Das

Handbuch ist Ergänzung zum Controller-Handbuch. Insbesondere sollte neben diesem Handbuch auch das Handbuch des Controllers beachtet werden.

Für Schäden, die durch Nichtbeachtung dieser Hinweise entstehen, übernehmen wir keine Haftung.

#### <span id="page-3-1"></span>**2. Angewandte Symbole**

In diesem Handbuch werden die folgenden grafischen Symbole verwendet:

**16 - Das Zeichen zeigt an, dass sich die** Informationen auf die Merkmale des Moduls beziehen.

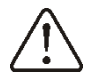

 - das Zeichen bedeutet, dass die angebrachten Informationen einen Einfluss auf die Sicherheit haben.

#### <span id="page-3-2"></span>**4. Richtlinie WEEE 2012/19/UE**

Das gekaufte Produkt wurde aus Materialien höchster Qualität hergestellt. Das Produkt erfüllt die Anforderungen der **Richtlinie 2012/19/EU vom 4. Juli 2012 über Elektro- und Elektronik-Altgeräte (WEEE), wonach** es mit dem Symbol einer durchgestrichenen Mülltonne auf Rädern (wie unten) gekennzeichnet ist, was bedeutet, dass das Produkt einer getrennten Sammlung unterliegt.

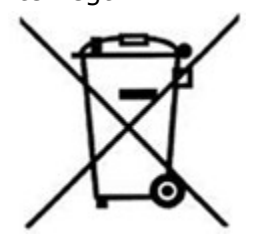

Verantwortlichkeiten nach Beendigung des Gebrauchs des Produkts:

- Entsorgen Sie die Verpackung und das Produkt am Ende ihrer Nutzungsdauer in einer geeigneten Recyclinganlage,
- Entsorgen Sie das Produkt nicht mit anderen unsortierten Abfällen,
- Verbrennen Sie das Produkt nicht.

Indem Sie die oben genannten Verpflichtungen zur kontrollierten Entsorgung von Elektro- und Elektronikaltgeräten einhalten, vermeiden Sie schädliche Auswirkungen auf die Umwelt und die menschliche Gesundheit.

#### <span id="page-3-3"></span>**3. Allgemeine Informationen**

Das Internetmodul ermöglicht die Fernsteuerung des Reglers (online) über das Internet. Der Benutzer kann den Betrieb des Reglers aus der Ferne überwachen und die Betriebsparameter des Reglers mit

die Verwendung eines Computers, eines Tablets oder eines Mobiltelefons. Wesentliche Merkmale des Moduls:

- Zusammenarbeit mit dem externen Server **[www.econet24.com](http://www.econet24.com/)** ermöglicht den Zugriff auf den Controller über das Internet,
- unterstützt drahtlose Wi-Fi-Netzwerke,
- Vorschau der aktuellen Betriebsparameter des Controllers in lesbaren und übersichtlichen "Kacheln",
- Visualisierung über ein ablesbares Hydraulikdiagramm, das den aktuellen Betrieb des Hydrauliksystems anzeigt,
- Vorschau und Editionsmöglichkeiten der meisten (Benutzer- und Dienst-) Parameter des Controllers,
- Registrierung der Betriebsparameter und Alarmzustände des Reglers,
- Möglichkeit von E-Mail-Benachrichtigungen über Alarmzustände des Controllers.

### www.econet24.com

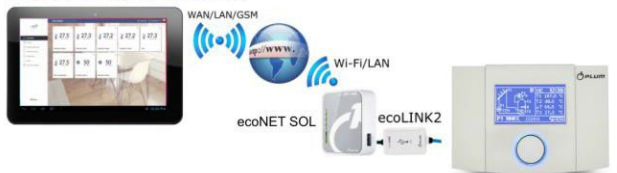

### <span id="page-4-0"></span>**4. Sicherheit**

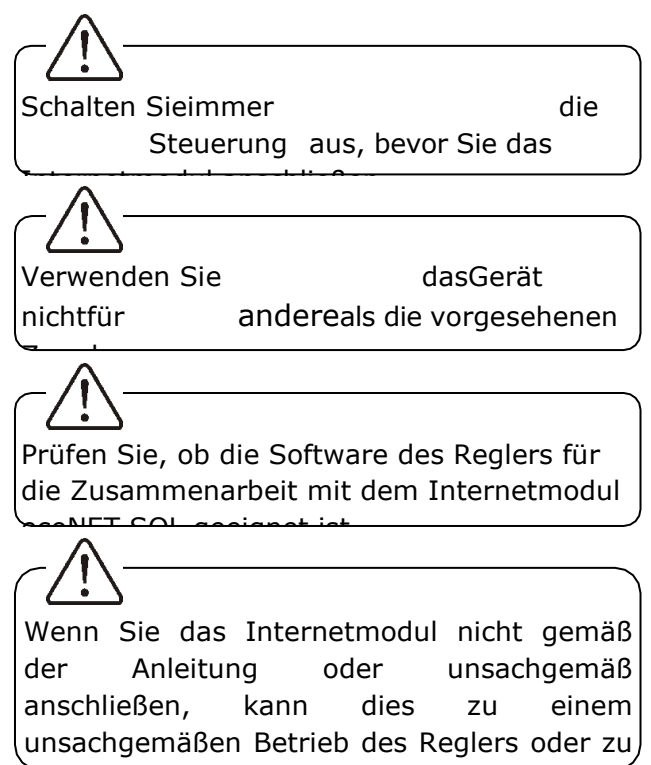

i u b h d B i b h d B i b h d B i b führt.

Das Gerät darf nur von einer Person in Betrieb genommen und angeschlossen

werden die diese Anleitung gelesen hat

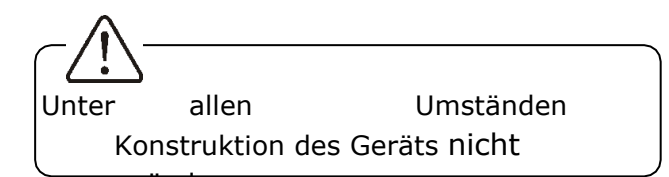

#### <span id="page-5-0"></span>**5. Anschluss an den Controller**  $\overline{\phantom{a}}$

Um das ecoNET SOL Modul mit dem Regler zu verbinden, wird die ecoLINK2 Schnittstelle benötigt, die im Set enthalten ist.

Das ecoNET SOL Internetmodul muss über die ecoLINK2 Schnittstelle mit dem Regler verbunden werden.

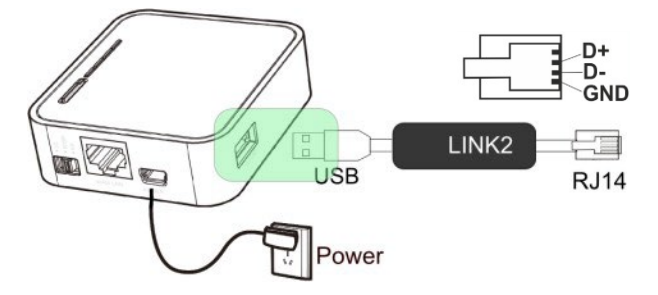

Bei den Serien ecoSOL301, 400, 500 muss die ecoLINK2-Schnittstelle direkt an die RJ11-Buchse des Reglers angeschlossen werden.

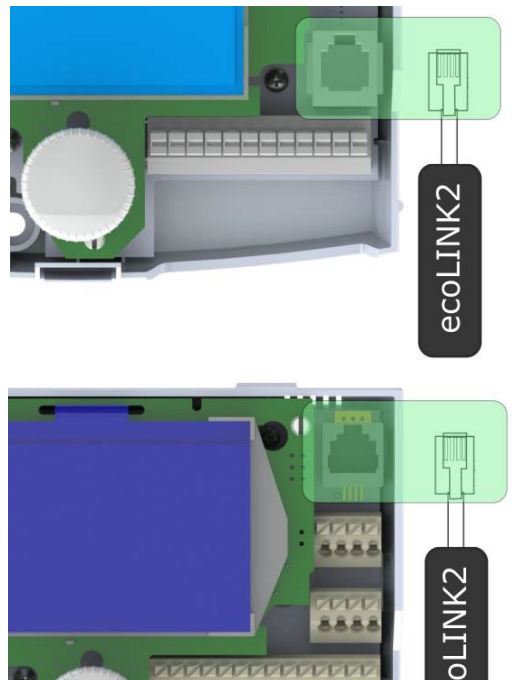

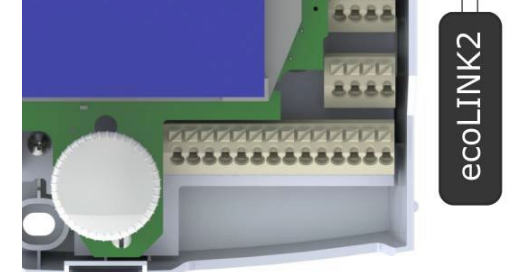

<span id="page-5-1"></span>**6. Verbindung mit dem Internet**

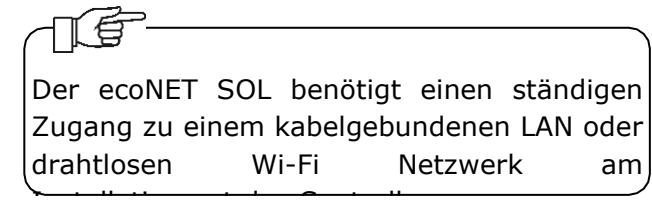

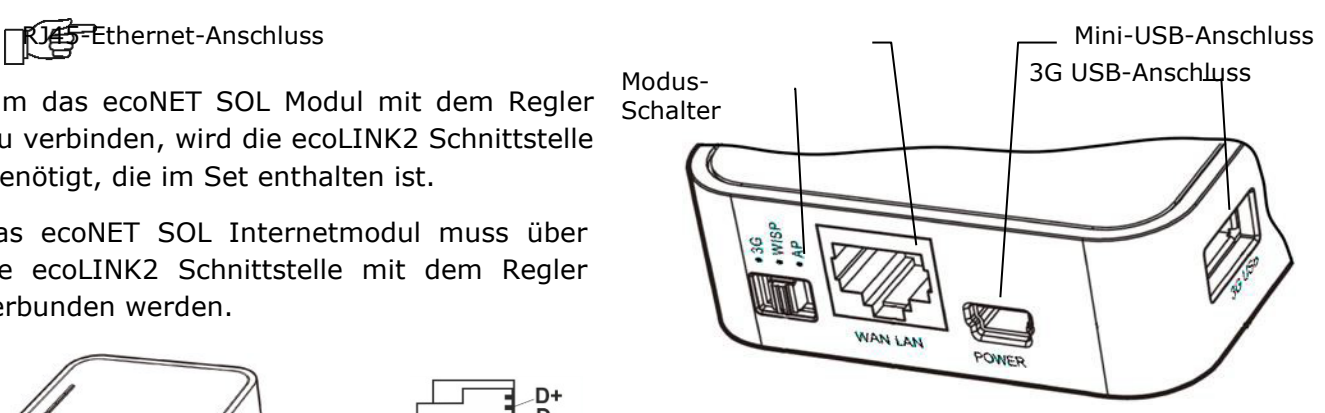

Adapterstecker an eine Mini-USB-Port-Buchse und 3G-USB-Port an die ecoLINK2- Schnittstelle anschließen. Verbinden Sie den RJ45 Ethernet Port mit einem Ethernet-Kabel, z.B. mit ADSL-Router, Switch und Modem. Bei drahtlosem Netzwerkzugang über Wi-Fi muss keine Steckdose verwendet werden. Der Mode-Schalter kann in eine beliebige Position gebracht werden.

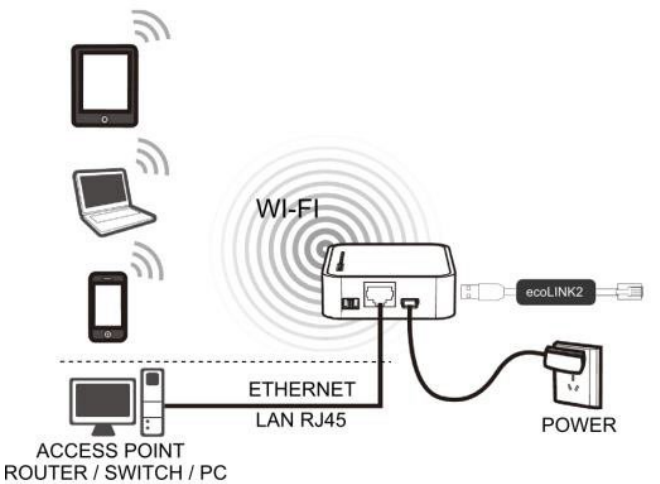

Verbindung des ecoNET SOL mit ETHERNET RJ45 mit Access Points des LAN-Draht-Internet-Netzwerks oder mit dem Wi-Fi-Funknetzwerk.

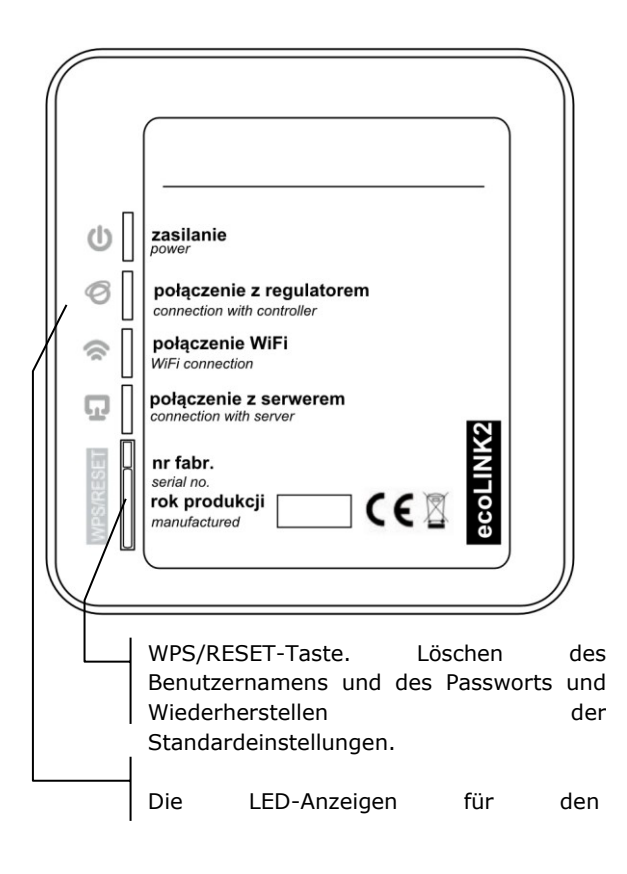

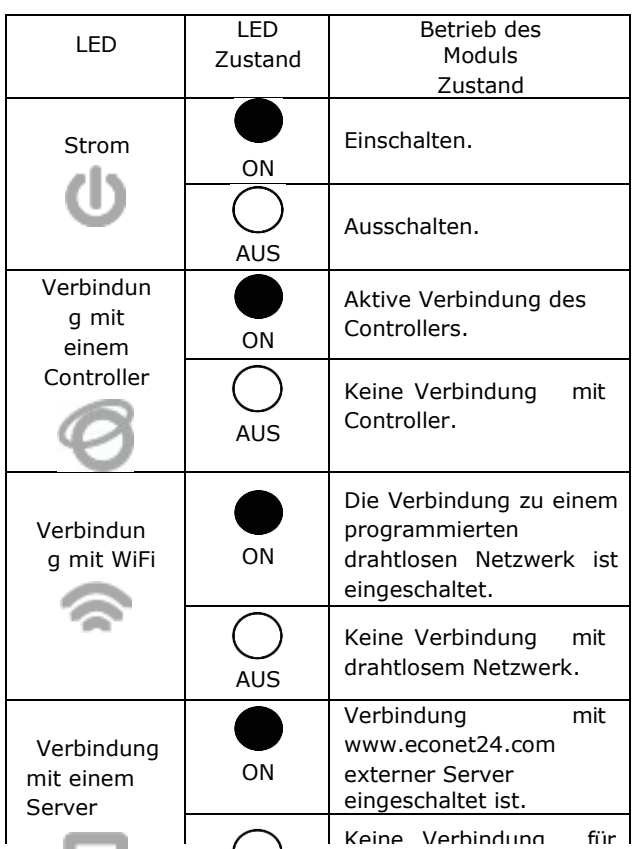

Nach an Einschalten Verbindung für SOL ca. 1 Minute, um das Betriebssystem zu laden. Danach beginnt das Modul zu arbeiten und zeigt seinen Zustand mit LED-Anzeigen an. Ist eine Verbindung zwischen dem ecoNET SOL Modul mit einer Steuerung aktiv, wird ein

ecoNET SOL-Moduls werden dem Hauptmenü Q hinzugefügt - **ecoNET Menü** $\frac{1}{n}$ **ecoNET Menü 1/4 Informationsbildschirm WiFi-Passwort SSID-Einstellungen WiFi-Siche heit CANCEL** Das ecoNET SOL benötigt einen aktiven

DHCP-Server des Access Points (z.B. Router), da eine manuelle IP-Zuweisung für das ecoNET SOL Internetmodul nicht unterstützt wird. Mehr Konfiguration Verwalter. Softwar o Netzwer

Im Falle einer Verbindung mit einem ausgewählten Access Point über ein drahtloses Netzwerk muss der Benutzer die Einstellungen des Wi-Fi-Netzwerks kennen, mit dem das Modul verbunden werden soll:

Im Falle einer Verbindung mit einem LAN-Drahtnetz steht im Menü des Controllers die Registerkarte **Ethernet** (im **Informationsbildschirm**) zur Verfügung, aus der die IP-Nummer, die Maske und das Tor ausgelesen und der Verbindungszustand des econet24-Servers überprüft werden kann.

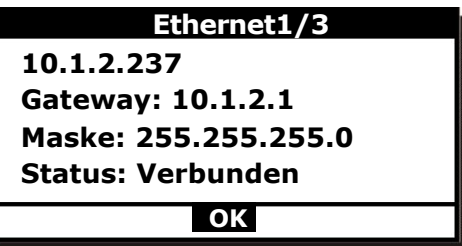

Die Anzeige " *connection with controller*" leuchtet auf. Neue Parameter für die Verwaltung Es ist erforderlich, die angezeigte IP-Nummer zu speichern (z. B. IP:10.1.2.237). Diese Nummer in der Form: [http://10.1.2.237](http://10.1.2.237/) wird in das Adressfeld auf der Ebene des LAN-Netzwerks eingegeben. Es wird eine Website zur Bedienung des Controller-Menüs aktiviert.

Wenn Sie eine drahtlose Verbindung über ein WiFi-Netzwerk herstellen wollen, müssen Sie die Parameter dieses Netzwerks im Solarregler **ecoNET Menü**  eingeben: **WiFi-Passwort**, **WiFi-Verschlüsselung**, **SSID-Einstellungen**.

Wählen Sie das Menü **SSID-Einstellungen**. Dies ist ein Name des lokalen drahtlosen Netzwerks, der

ecoNET Konto einzuloggen.

für alle Geräte, die in diesem Netzwerk arbeiten, gleich sein (SSID kann z.B. sein:

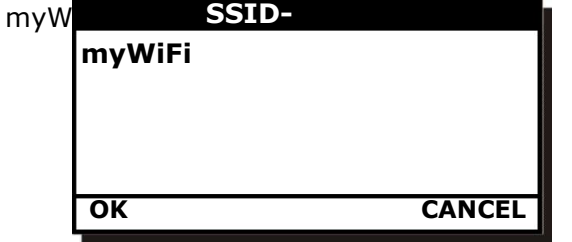

Ausgewählter Name wird bestätigt mit **EINGABE/OK**.

Wählen Sie im Bereich **WiFi-Sicherheit** den Verschlüsselungstyp für das Wi-Fi-Netzwerk aus und bestätigen Sie ihn (der am häufigsten gewählte Typ ist **WPA2**). Gehen Sie zur Registerkarte **WiFi-Passwort**. Geben Sie das Passwort für den WiFi-Zugang ein.

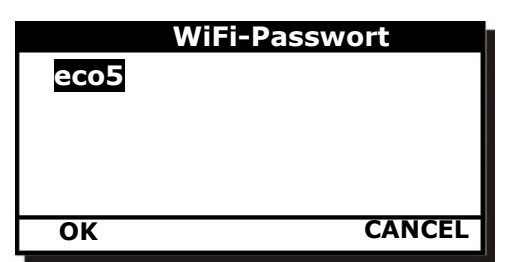

Die korrekte Eingabe der Daten führt dazu, dass ecoNET SOL mit einem Wi-Fi-Netzwerk verbunden ist. Im Menü des **Informationsbildschirms** kann der Benutzer die IP-Nummer, die Maske, das Tor und den econet24-Verbindungszustand (erforderlich: **Status: Verbunden**) ablesen. Die **IP-Nummer** wird verwendet, um die Website des Kesselreglers von einer Ebene des LAN-Netzwerks aus zu öffnen.

Die Wi-Fi Netzwerkparameter (SSID, Schutzart und Passwort) können auch über eine Ebene der ecoNET SOL Website konfiguriert werden, nachdem das Gerät zuvor mit einem LAN-Drahtnetzwerk verbunden wurde

### <span id="page-8-0"></span>**7. Anmeldung zum ecoNET Konto**

Das Internetmodul des ecoNET SOL arbeitet mit einem externen Server zusammen, der unter **[www.econet24.com](http://www.econet24.com/)** erreichbar ist und den Zugriff auf den Regler über das Internet ermöglicht. Um sich bei einem Konto auf einem externen Server anzumelden, geben Sie **[www.econet24.com](http://www.econet24.com/)** in ein Adressfeld des Webbrowsers ein. Geben Sie **Login** und **Passwort** ein, um sich in das

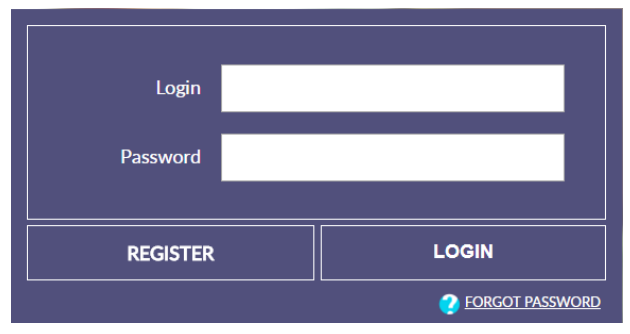

Um das Passwort für ein bestehendes Konto zu erinnern, wählen Sie **PASSWORT VERGESSEN** und geben Sie Ihre E-Mail-Adresse ein. Eine Passwort-Erinnerung wird an Ihr E-Mail-Konto gesendet.

#### <span id="page-9-0"></span>**7.1 Erstes Einloggen in den ecoNETAccount**

Bei der Erstanmeldung muss der Benutzer auf der Registerkarte **REGISTRIEREN** ein neues Konto anlegen.

Die folgenden Bedingungen müssen erfüllt sein:

- Das Steuergerät muss an eine Stromversorgung angeschlossen und ordnungsgemäß mit dem Internetmodul verbunden sein,
- das Internetmodul sollte mit dem Internet verbunden und beim externen Server angemeldet sein (Anzeige *"Serververbindung"* ist aktiv),
- Auf der Registerkarte **ecoNET WiFi/Info** im Hauptmenü des Controllers sollte die UID-Nummer (eindeutige ID des Controllers) abgelesen werden.

Controllers wird angezeigt. Der ecoNET24-Server prüft, ob die UID-Nummer korrekt ist.

- *Controller-Bezeichnung*  geben Sie einen beliebigen Namen des Controllers ein.
- *Fernzugriff auf die Steuerung durch den Dienst und den Hersteller -* ermöglicht den Zugriff auf und die Bearbeitung von Steuerungsparametern durch den Dienst und den Hersteller.
- *Installationsadresse des Controllers (identisch mit der Adresse des Benutzers)*  - markieren Sie dieses Feld, wenn

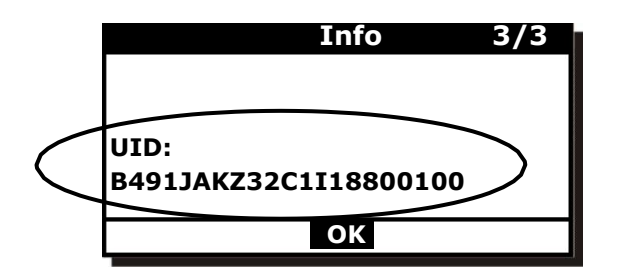

Die UID-Nummer sollte auf der Registerkarte**REGISTRATION**eingegebe n werden.Wenn das System die korrekt validiert, das Kontoregistrierungsformular angezeigt. Füllen Sie das Formular mit den Daten des Kontrollbenutzers aus und geben Sie das Anmeldekennwort ein. Formularfeld:

• *UID Controller* - die UID des

die Adresse des Steuergeräts ist die gleiche wie die Wohnadresse.

• *Alarmbenachrichtigungen (Ermöglicht den Versand von Alarmbenachrichtigungen per E-Mail)* - im Falle eines Alarms wird eine Alarmnachricht mit dem Inhalt des Alarms an die zuvor eingegebene E-Mail-Adresse gesendet.

Obligatorische Felder: **E-Mail**, **Passwort**, **Passwort (erneut)**.

Das Anlegen eines ecoNET Kontos wird nur möglich, nachdem Sie die Nutzungsbedingungen in Form von Vorschriften gelesen haben. Drücken Sie die Schaltfläche **Registrieren**.

#### <span id="page-10-0"></span>**8. Unterstützung der Website**

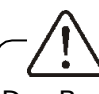

Der Benutzer muss die Funktionsweise des Reglers kennen, um seine Werte ändern zu

Beschreibung des Menüs der Webseite zur Verwaltung der Arbeit des Controllers.

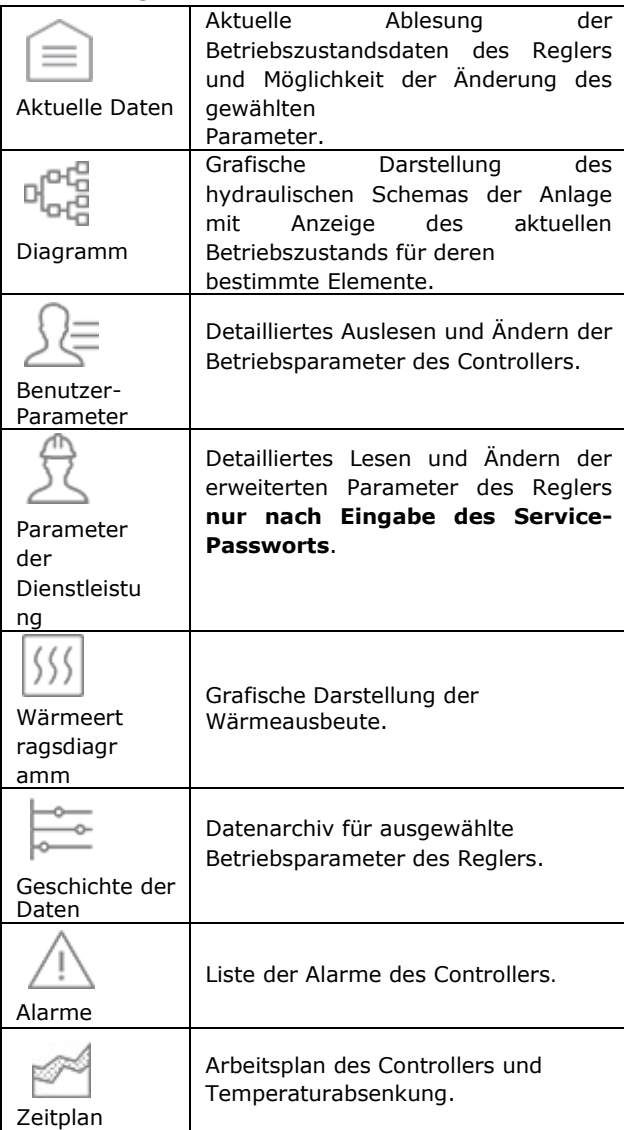

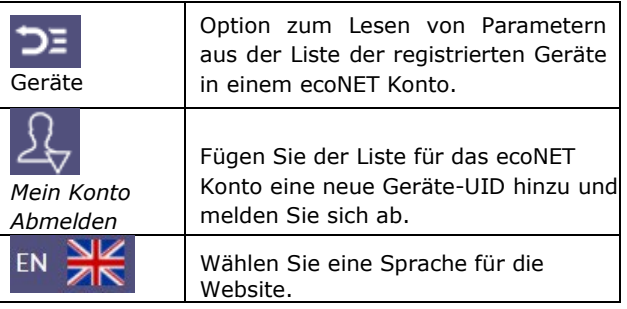

### <span id="page-10-1"></span>**8.1 Aktuelle Daten**

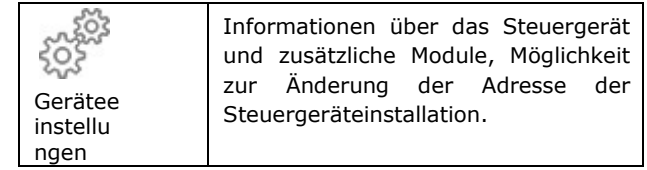

Die Registerkarte **Aktuelle Daten** enthält Kacheln mit den Werten der grundlegenden Betriebsparameter des Reglers. Ein zu ändernder Parameter ist

durch ein Symbol gekennzeichnet. Klicken Sie einfach auf diese Kachel und es erscheint das Wertänderungsfenster, in dem Sie den neuen Parameterwert mit dem Schieberegler einstellen und dann mit der Schaltfläche **Speichern** bestätigen.

 $+$  max 85°C

Das Beenden mit Änderung ohne Speichern einer neuen Einstellung ist

durch Klicken auf das Symbol X möglich.

# <span id="page-11-0"></span>**8.2 Diagramm**

min 40 $\degree$ C

Die Registerkarte "**Diagramm"** enthält ein grafisches Verbindungsdiagramm zwischen dem Regler und dem Solarsystem im Gebäude mit Anzeige der Parameter von Sensoren an bestimmten Punkten der Anlage. Ein zu bestimmender Parameter

geändert wurde, ist durch ein zusätzliches Symbol gekennzeichnet.

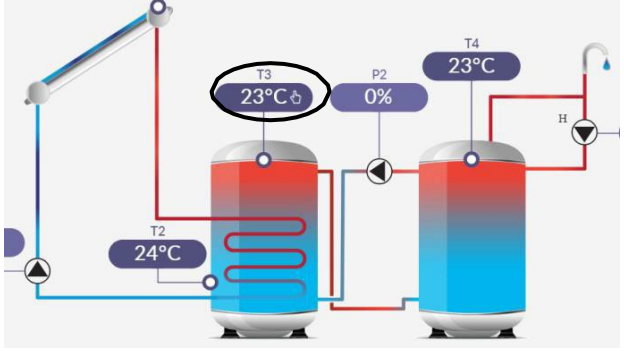

Klicken Sie einfach in das Eingabefeld und das Fenster zur Änderung des Wertes erscheint. Stellen Sie dort den neuen Parameterwert mit dem Schieberegler ein und bestätigen Sie mit der Schaltfläche **Speichern**.

Das Beenden mit Änderung ohne Speichern einer neuen Einstellung ist durch Klicken auf das Symbol X möglich.

Ø

#### <span id="page-12-0"></span>**8.3 Benutzer- und Dienstparameter**

Die grundlegenden Parameter für die Arbeit des Reglers werden in der Registerkarte **Benutzerparameter** angezeigt und können vom Benutzer geändert werden. Erweiterte Parameter werden in der Registerkarte **Serviceparameter angezeigt** und können nur nach Eingabe eines Servicepassworts geändert werden.

Alle angezeigten Parameter sind entsprechend gruppiert.

Klicken Sie auf den Namen der ausgewählten Parametergruppe und erweitern Sie die Liste der verfügbaren Parameter. Die zu ändernden Parameter sind

durch ein Symbol gekennzeichnet.

Zum Ändern wählen Sie den entsprechenden Parameternamen, klicken Sie auf den Parameter, stellen Sie im erscheinenden Zusatzfenster den neuen Parameterwert mit dem Schieberegler ein und bestätigen Sie mit der Schaltfläche **Speichern**.

Das Beenden mit Änderung ohne Speichern einer neuen Einstellung ist durch Klicken auf das Symbol X möglich.

#### <span id="page-12-1"></span>**8.4 Wärmeertragsdiagramm**

Das Diagramm wird auf der Grundlage der vom Steuergerät gelesenen Daten aus dem Zeitraum erstellt: **Letzte Woche**, **Aktueller Monat**, **Aktuelles Jahr**, **Jahre**. Es kann auch die momentane Leistung des Sonnenkollektors und den

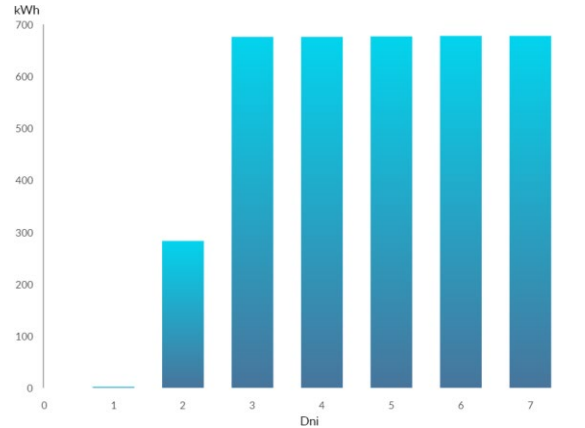

Gesamtwirkungsgrad ablesen.

### <span id="page-12-2"></span>**8.5 Geschichte der Daten**

Auf der Registerkarte **Datenverlauf** können Sie die registrierten Parameter zum Betrieb der gesamten Solaranlage in einem ausgewählten Zeitraum auslesen und in Form

einer Grafik darstellen: **Letzte Nacht, letzte Woche, letzter Monat**. Die Auswahl wird durch die Schaltfläche **Schema generieren**  übernommen. Dann

wählen Sie aus der Liste unterhalb des Diagramms die Parameter aus, die in diesem Diagramm angezeigt werden sollen. Durch die Angabe der gewählten Zeitzone im Diagramm können Sie diesen Bereich genauer skalieren.<br>
Hertutzte in der Elementen

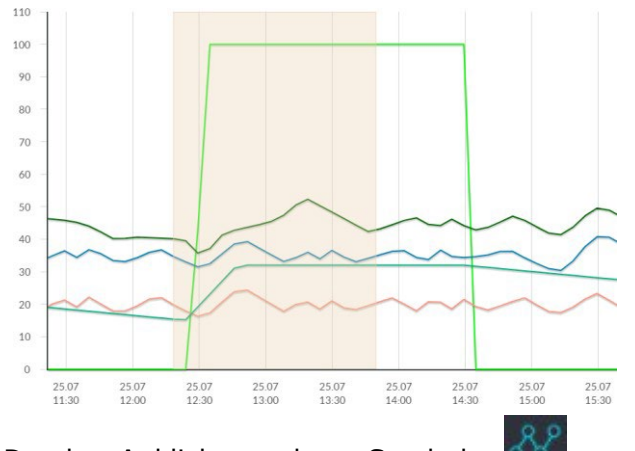

Durch Anklicken des Symbols werden außerdem die "Knoten" in der Grafik angezeigt. Dies sind Informationen über die Zeit und den Wert einer einzelnen Datenprobe, die vom Controller an ecoNET24 gesendet wurde.

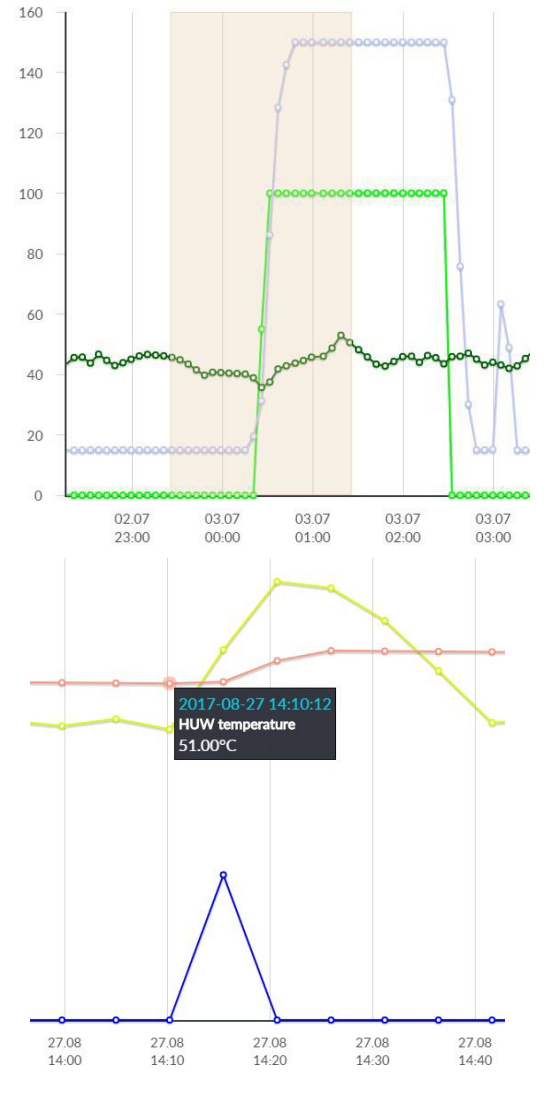

Kehren Sie zur Ausgangsgrafik zurück, indem

Sie auf das Symbol drücken.

Die Diagrammdaten können als \*.CSV oder

\*.PNG-Datei, wenn Sie das Symbol drücken.

### <span id="page-14-0"></span>**8.6 Alarme**

Auf der Registerkarte **Alarme** kann der Benutzer lesen:

- eine Liste der registrierten Alarme und anderer vom Steuergerät gesendeter Ereignisse,
- wird ein Alarmtyp, ein Ereignis und der Zeitraum seines Auftretens angezeigt.

Melden Sie sich auf dem externen Server **[www.econet24.com](http://www.econet24.com/)** an, um alle Alarmprotokolle seit der Inbetriebnahme des Controllers anzuzeigen.

Alarmbenachrichtigungen können per E-Mail versandt werden. So kann der Benutzer schnell reagieren, um den normalen Betrieb des Controllers wiederherzustellen.

# <span id="page-14-1"></span>**8.7 Zeitplan**

In der Registerkarte "**Zeitplan"** hat der Benutzer die Möglichkeit, die Zeitintervalle gemäß der Liste einzustellen, nachdem er auf

das Symbol geklickt hat. Schalten Sie den **Zeitplan** für die verfügbare Zirkulation aus der Liste ein und geben Sie den voreingestellten Temperaturwert in ein Balkendiagramm ein (24 Stunden), klicken Sie auf die entsprechenden Balken (jeder Balken entspricht 30 Minuten), die

ermöglicht die Einstellung der aktiven voreingestellten Temperatur im das ausgewählte Zeitintervall. Einmal eingestellt, wählen Sie

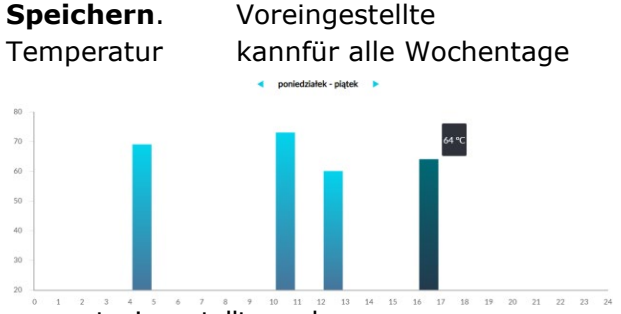

separat eingestellt werden.

Arbeiten im Zeitplan oder Festwert für Solarregler.

• eine Softwareversion im Reglermodul und zusätzlichen Modulen oder Panels auslesen,

• Aktualisierung der internen ecoNET SOL Software. Der ecoNET24Server prüft periodisch die Verfügbarkeit einer neuen Softwareversion für das ecoNET SOL Modul. Er zeigt Informationen über eine neue Softwareversion an. Der Benutzer muss lediglichTaste **Update** drücken.

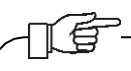

Die Aktualisierung der Software kann je nach Geschwindigkeit der Internetverbindung kürzer oder länger dauern. Trennen Sie das Gerät während des Aktualisierungsvorgangs nicht von der

Wenn Sie das Wi-Fi-Netzwerk ändern, klicken Sie auf **Aktualisieren**, wählen Sie den *Netzwerknamen* und den verwendeten *Sicherheitstyp* (z. B. WPA2 Personal) und geben Sie das *Passwort* für das ausgewählte Netzwerk ein.

Alle Änderungen müssen durch **Save** bestätigt werden.

Taste.

# <span id="page-14-3"></span>**9. Mobile Anwendung**

Die mobile Anwendung ermöglicht den Fernzugriff via Smartphone, Tablet nur auf Steuerungen, die mit dem ecoNET SOL Internetmodul ausgestattet sind. Die Anwendung benötigt eine Internetverbindung und ein Benutzerkonto auf der Website www.econet24.com.

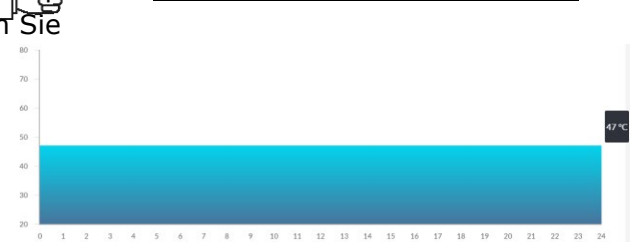

### <span id="page-14-2"></span>**8.8 Geräteeinstellungen**

Auf der Registerkarte **Geräteeinstellungen**  können Sie:

- die Installationsadresse des Controllers ändern,
- Lesen der grundlegenden Parameter des Wi-Fi-Netzwerks,

Die Anwendungen funktionieren nur mit ecoNET24

Server, so dass Sie sich für ein ecoNET Konto anmelden müssen, um sie zu nutzen.

Die Anwendung ermöglicht eine Vorschau und effiziente Konfiguration der wichtigsten Parameter des Controllers. In dieser Hinsicht bietet sie vor allem:

- Vorschau der grundlegenden Betriebsparameter
- Möglichkeit zur Änderung der Werte ausgewählter Parameter
- Anzeige und Bearbeitung von Zeitplänen
- Lesen der Alarmliste.

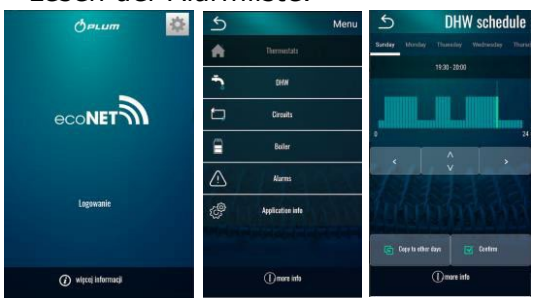

Die **ecoNET.apk** für Android Anwendung steht direkt unter dem Link zum kostenlosen Download bereit:

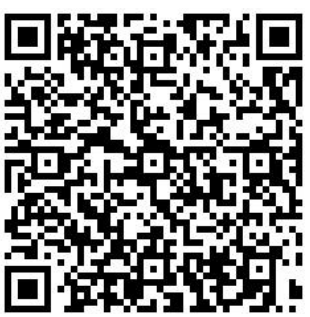

<span id="page-16-0"></span>**10.Restodering Standard Benutzer Name und Passwort**

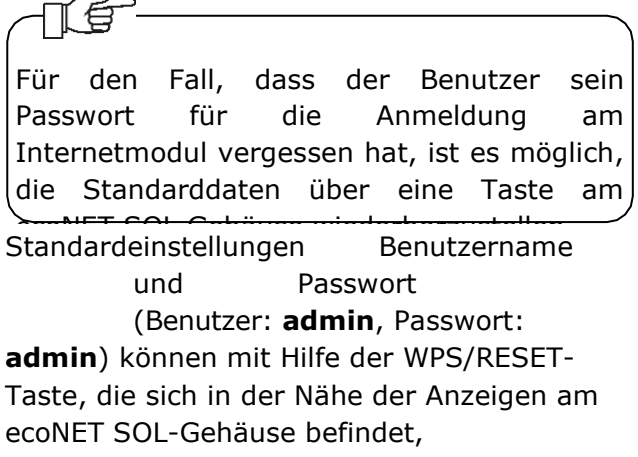

wiederhergestellt werden. Das ecoNET SOL Modul muss mit dem Stromnetz verbunden sein.

1. Drücken Sie die WPS/RESET-Taste während des normalen Modulbetriebs.

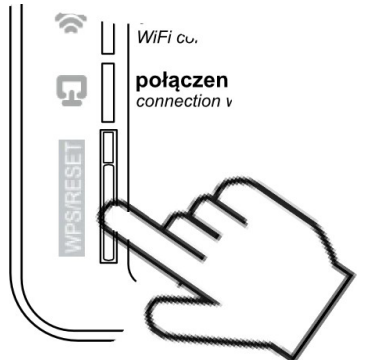

- 2. Halten Sie diese Taste für mindestens 10 Sekunden gedrückt.
- 3. Lassen Sie die WPS/RESET-Taste los.
- 4. Eine LED-Anzeige in der Nähe der Taste sollte mehrmals blinken.
- 5. Warten Sie ca. 2 Minuten.
- 6. Das Modul wird automatisch gestartet und mit dem Internet verbunden.
- 7. Der Standard-Benutzername und das Standard-Passwort werden wiederhergestellt (Benutzer: **admin**, Passwort: **admin**).

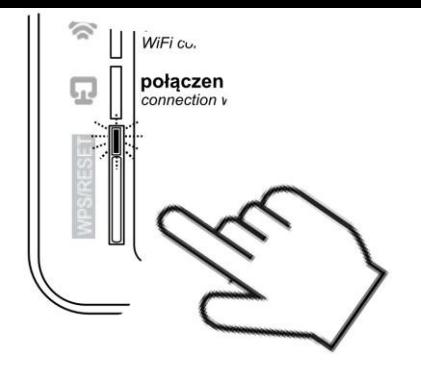

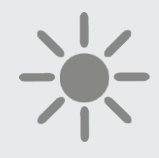

 $\phi$ PLUM

**ul. Wspólna 19, Ignatki 16-001 Kleosin Polen [plum@plum.pl](mailto:plum@plum.pl)  [www.plum.pl](http://www.plum.pl/) OBD-Nummer: 000009381**